# <span id="page-0-0"></span>Журнал изменений

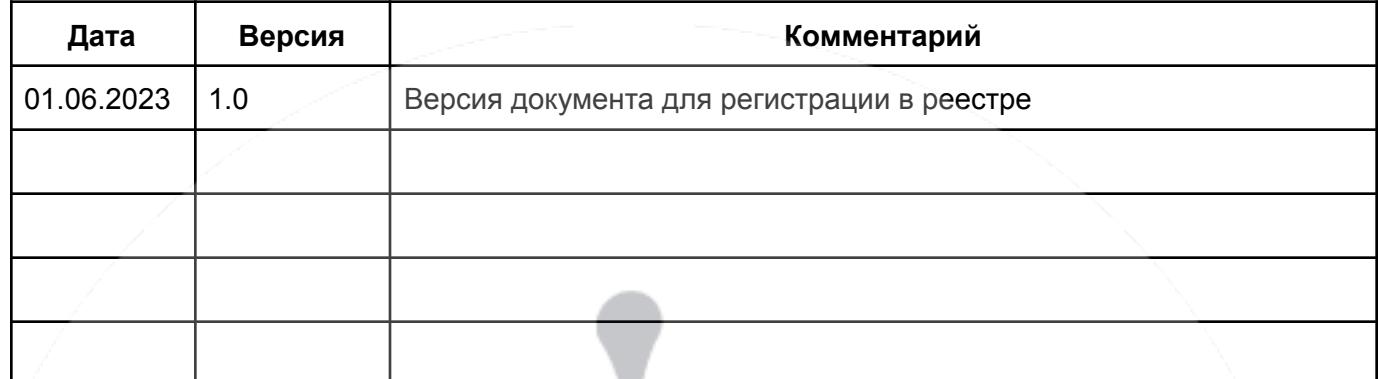

 $\mathcal{L}_\mathcal{L} = \mathcal{L}_\mathcal{L} = \mathcal{L}_\mathcal{L}$ 

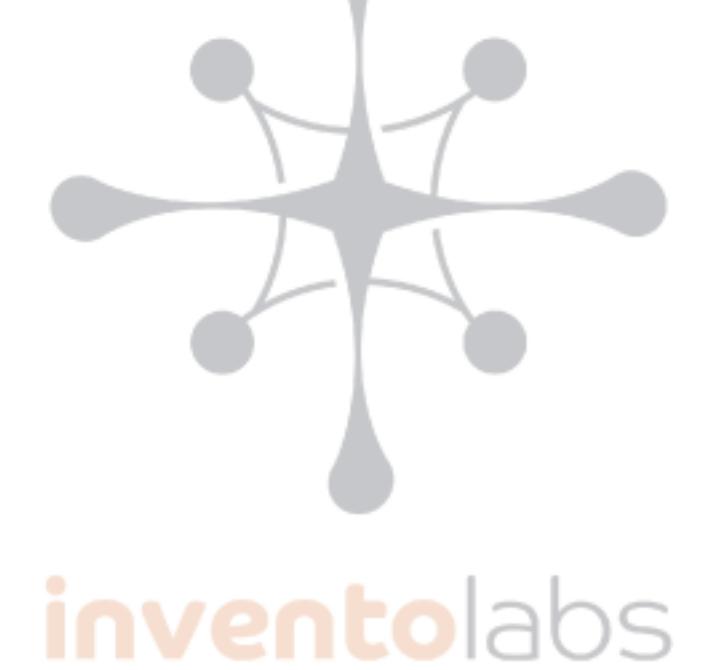

 $\mathbf{1}$ 

 $\overline{2}$ 

 $\overline{2}$ 

3 3

 $\overline{4}$ 

 $\overline{\mathbf{4}}$ 

 $\overline{\mathbf{4}}$ 

5

5

5

6

6  $\overline{7}$ 

#### Журнал изменений

- 2. Управление пользователями
- 2.1. Создание нового пользователя:
- 2.2. Редактирование пользователей:
- 2.3. Удаление пользователей:
- 3. Группы
- 3.1 Создание группы
- 3.2 Редактирование группы
- 3.3 Добавление пользователя в группу
- 3.4 Удаление пользователя из группы
- 4. Назначение разрешений с использованием ролей и групп
- 4.1 Создание роли области
- 4.2 Назначение сопоставлений ролей
- 5. Настройка электронной почты для области

Keycloak — решение для единого входа, предоставляет настраиваемые пользовательские интерфейсы для входа в систему, регистрации, администрирования и управления учетными записями.

Для управления учетными записями используется административный интерфейс Keycloak. Откройте веб-браузер и перейдите по URL-адресу панели управления keycloak. Введите учетные данные администратора, предоставленные вам, нажмите кнопку "Войти".

#### <span id="page-1-0"></span>2. Управление пользователями

# <span id="page-1-1"></span>2.1. Создание нового пользователя:

В левой панели административного интерфейса выберите realm QuAnt DM. Щелкните по вкладке "Пользователи" в боковом меню. Нажмите кнопку "Создать" для добавления нового пользователя. Заполните необходимые поля, такие как "Имя пользователя", "Email" и другие.

- 1. Щелкните Добавить пользователя.
- 2. Введите данные для нового пользователя.
- 3. Щелкните Сохранить. После сохранения сведений отображается страница управления для нового пользователя.

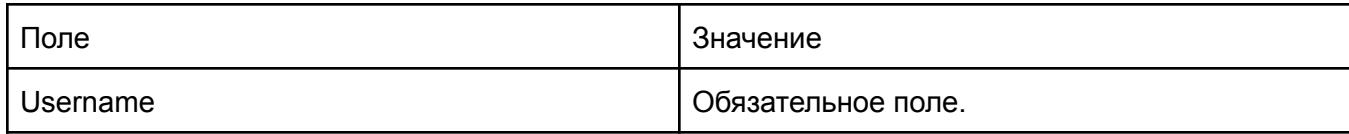

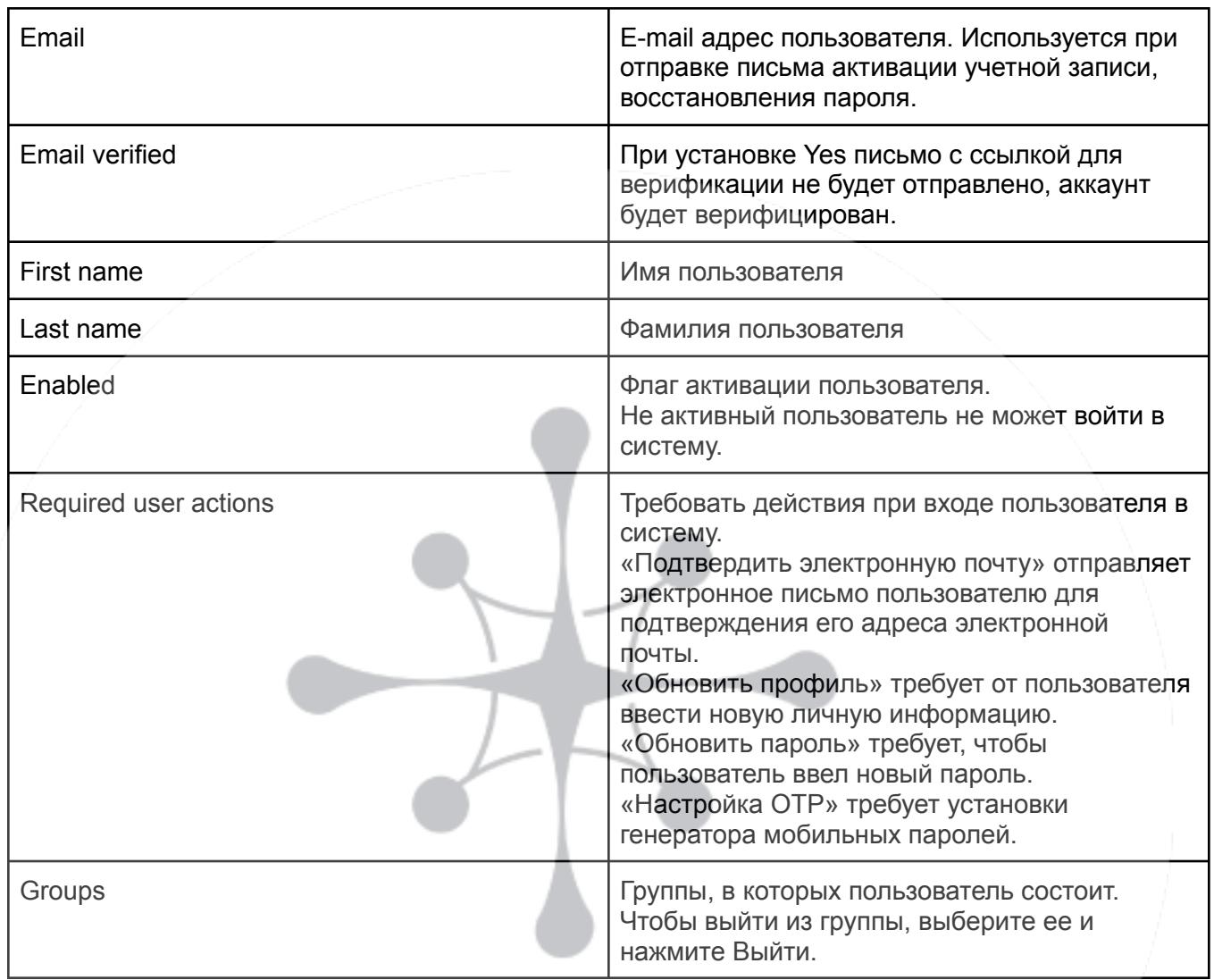

<span id="page-2-0"></span>Щелкните кнопку "Сохранить" для создания нового пользователя.

# 2.2. Редактирование пользователей:

В разделе "Пользователи" выберите пользователя, которого вы хотите отредактировать. Щелкните по имени пользователя для открытия его профиля. Внесите необходимые изменения в профиль пользователя. Щелкните кнопку "Сохранить" для сохранения изменений.

<span id="page-2-1"></span>2.3. Удаление пользователей:

В разделе "Пользователи" выберите пользователя, которого вы хотите удалить. Щелкните по имени пользователя для открытия его профиля. В правом верхнем углу профиля пользователя нажмите на значок "Удалить".

#### Подтвердите удаление пользователя в появившемся диалоговом окне.

# <span id="page-3-0"></span>3. Группы

Группы в Keycloak управляют общим набором атрибутов и сопоставлением ролей для каждого пользователя. Пользователи могут быть членами любого количества групп и наследовать атрибуты и сопоставления ролей, назначенные каждой группе.

 $\mathcal{L}_\mathcal{L} = \mathcal{L}_\mathcal{L} = \mathcal{L}_\mathcal{L}$ 

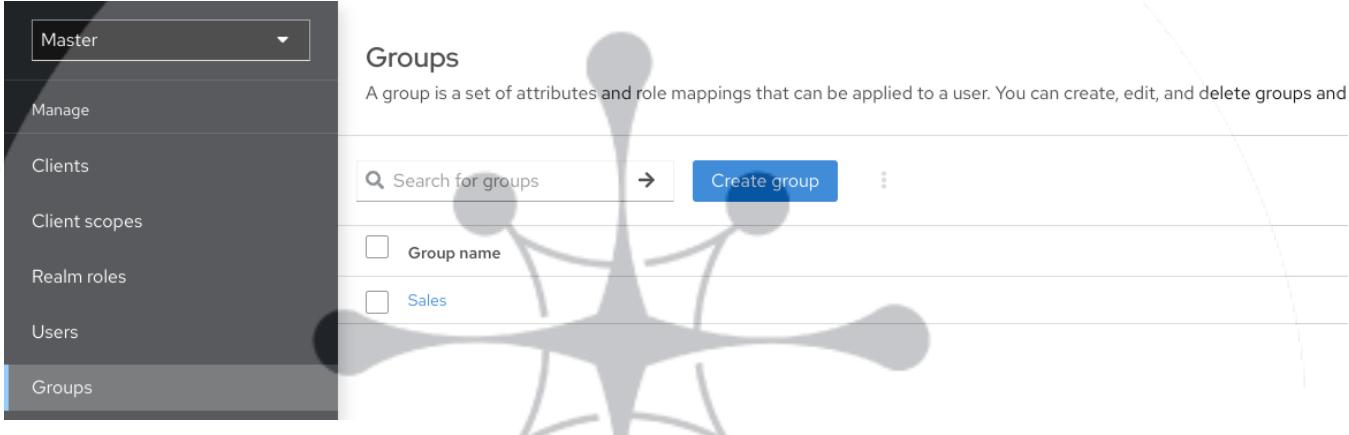

Чтобы управлять группами, нажмите «Группы» в меню.

Группы иерархичны. Группа может иметь несколько подгрупп, но группа может иметь только одного родителя. Подгруппы наследуют атрибуты и сопоставления ролей от своего родителя. Пользователи также наследуют атрибуты и сопоставления ролей от своего родителя.

Если у вас есть родительская группа, дочерняя группа и пользователь, принадлежащий только к дочерней группе, пользователь в дочерней группе наследует атрибуты и сопоставления ролей как родительской, так и дочерней группы.

# <span id="page-3-1"></span>3.1 Создание группы

В левой панели административного интерфейса выберите realm **QuAnt DM**. Щелкните по вкладке "Группы" в боковом меню. Нажмите кнопку "Создать группу" для добавления новой группы. Введите имя группы и нажмите Создать.

# <span id="page-3-2"></span>3.2 Редактирование группы

В левой панели административного интерфейса выберите realm **QuAnt DM**. Щелкните по вкладке "Группы" в боковом меню

Щелкните по имени группы для просмотра параметров. Во вкладке Child groups можно создать дочернюю группу. Вкладка Members Позволяет добавить участников группы

# <span id="page-4-0"></span>3.3 Добавление пользователя в группу

- 1. Щелкните Пользователи в меню.
- 2. Щелкните на имя пользователя, для которого вы хотите выполнить сопоставление ролей. Если пользователь не отображается, щелкните Просмотреть всех пользователей.
- 3. Щелкните Группы.

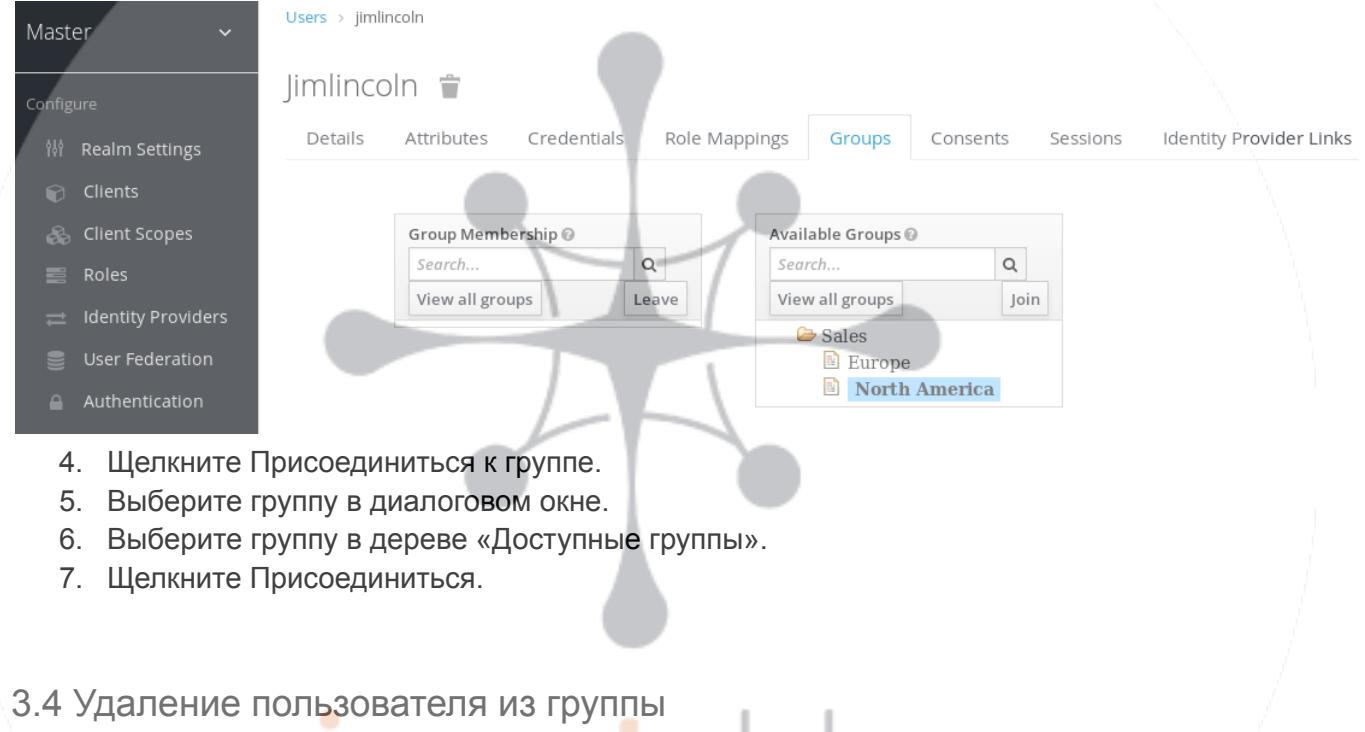

- <span id="page-4-1"></span>1. Щелкните Пользователи в меню.
- 2. Щелкните пользователя, которого нужно удалить из группы.
- 3. Щелкните Выйти в строке групповой таблицы.

# <span id="page-4-2"></span>4. Назначение разрешений с использованием ролей и групп

Роли и группы имеют схожую цель - предоставить пользователям доступ и разрешения на использование приложений. Группы - это набор пользователей, к которым вы применяете роли и атрибуты. Роли определяют определенные разрешения приложений и контроль доступа.

Роль обычно относится к одному типу пользователей. Приложение может назначать доступ и разрешения роли, а затем назначать этой роли нескольких пользователей, чтобы пользователи имели одинаковые права доступа и разрешения.

Существует глобальное пространство имен для ролей, и каждый клиент также имеет собственное выделенное пространство имен, в котором могут быть определены роли.

<span id="page-5-0"></span>4.1 Создание роли области

Роли уровня области - это пространство имен для определения ваших ролей. Чтобы увидеть список ролей, нажмите «Роли области» в меню.

- 1. Щелкните Создать роль.
- 2. Введите имя роли.
- 3. Введите Описание.
- 4. Щелкните Сохранить.

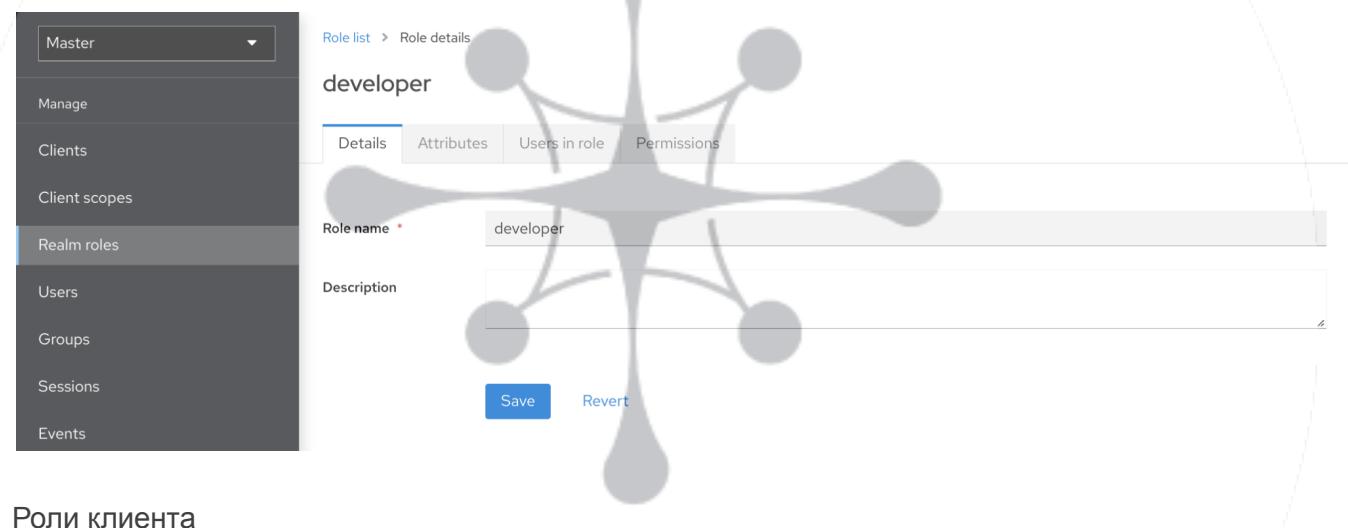

Клиентские роли - это пространства имен, предназначенные для клиентов. Каждый клиент получает собственное пространство имен. Роли клиента управляются на вкладке «Роли» для каждого клиента. Вы взаимодействуете с этим пользовательским интерфейсом так же, как и с ролями на уровне области.

# <span id="page-5-1"></span>4.2 Назначение сопоставлений ролей

Вы можете назначить сопоставления ролей пользователю на вкладке Сопоставления ролей для этого пользователя.

1. Щелкните Пользователи в меню.

- 2. Щелкните пользователя, для которого вы хотите выполнить сопоставление ролей.
- 3. Перейдите на вкладку Сопоставления ролей.
- 4. Щелкните Назначить роль.
- 5. В диалоговом окне выберите роль, которую хотите назначить пользователю.
- 6. Щелкните Назначить.

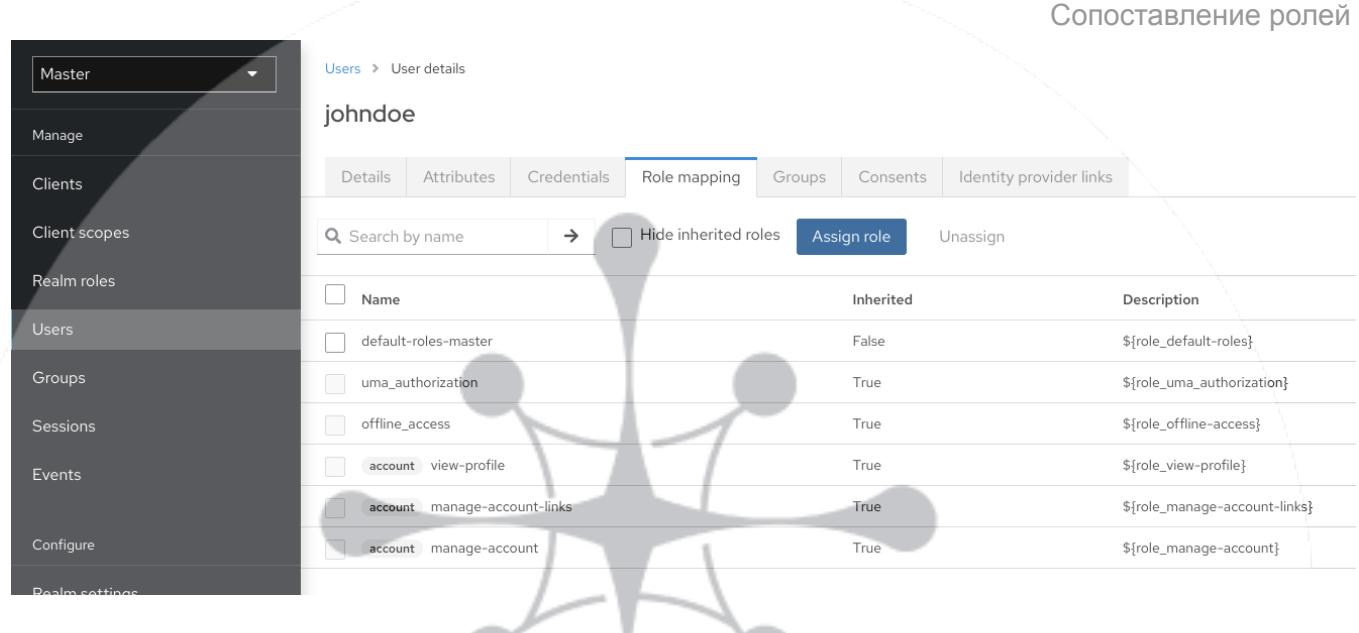

<span id="page-6-0"></span>5. Настройка электронной почты для области

Keycloak отправляет пользователям электронные письма для подтверждения адресов электронной почты, когда они забывают свои пароли или когда администратору необходимо получать уведомления о событиях на сервере. Чтобы Keycloak мог отправлять электронные письма, укажите в Keycloak настройки SMTP-сервера.

- 1. Нажмите Настройки Realm в меню.
- 2. Перейдите на вкладку Электронная почта.

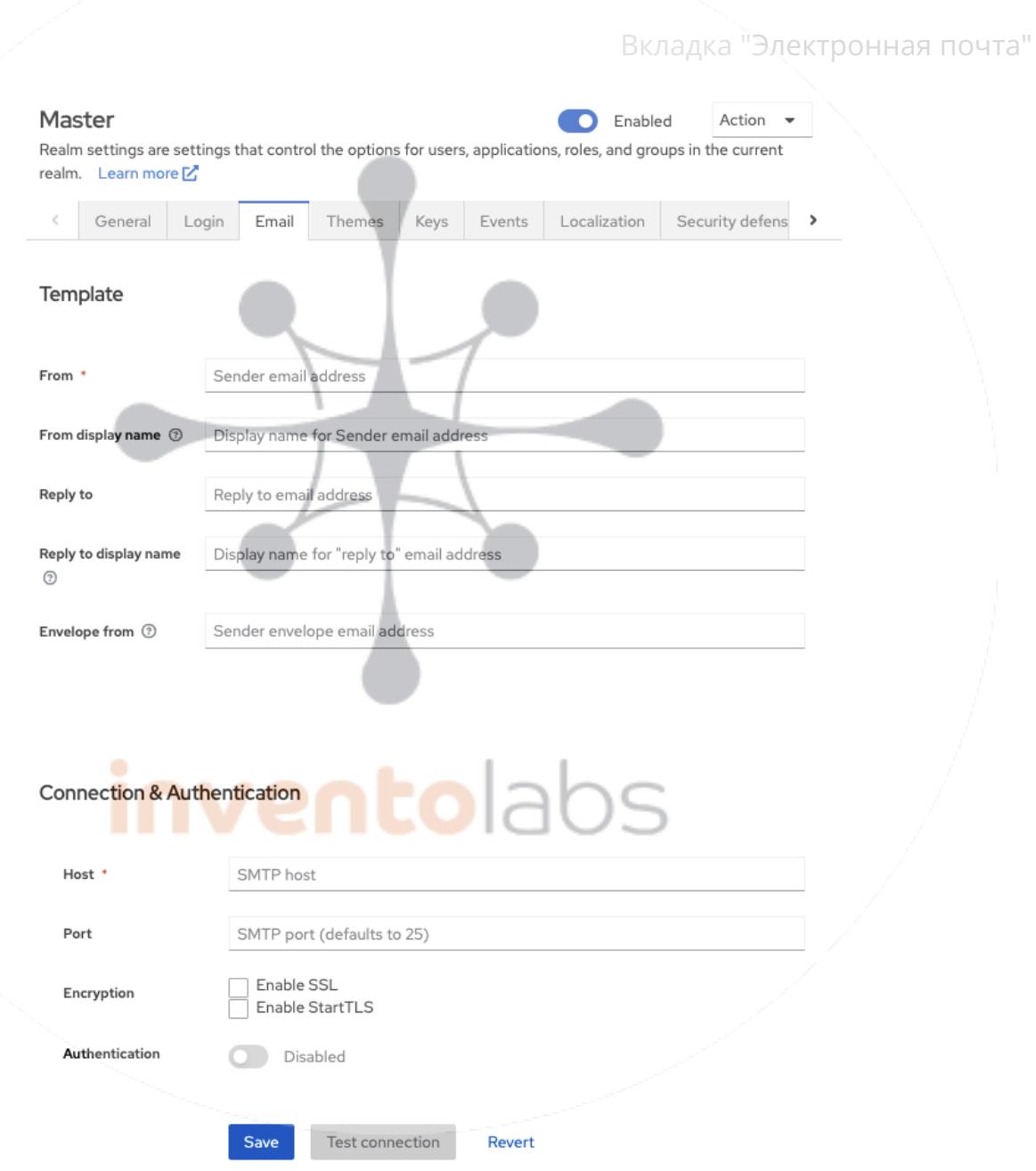

 $\mathcal{L}_\mathcal{L} = \mathcal{L}_\mathcal{L} = \mathcal{L}_\mathcal{L}$ 

3. Заполните поля и переключите переключатели по мере необходимости.

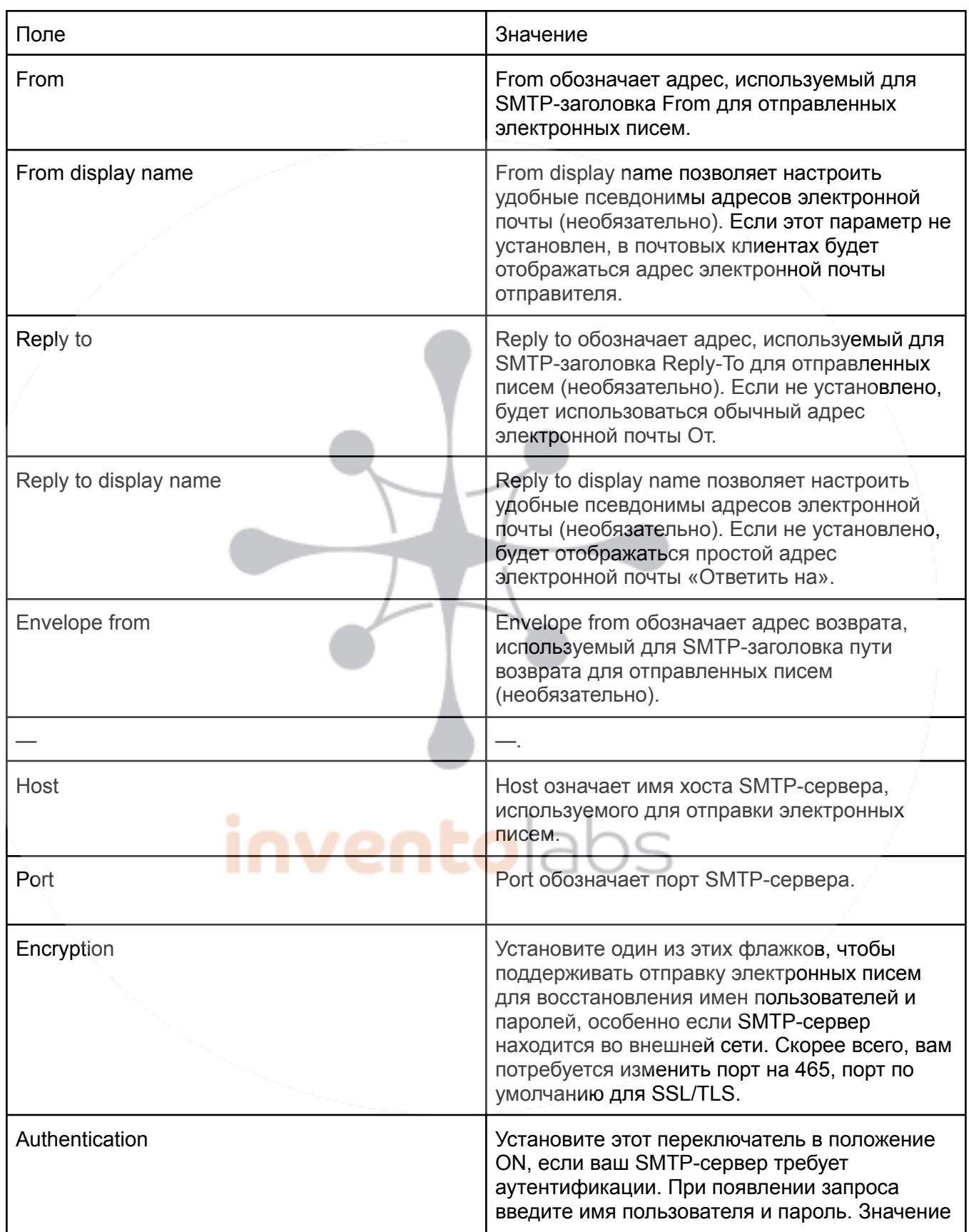

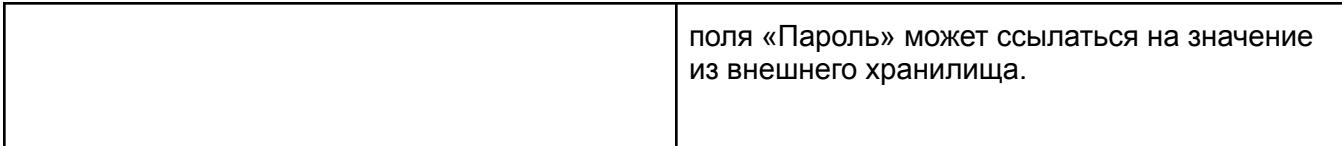

 $\mathcal{L}_\mathcal{L} = \mathcal{L}_\mathcal{L} = \mathcal{L}_\mathcal{L}$ 

# inventolabs